## 人像照片上传方法说明

## (在岗教职工及在校学生版)

#### 方法一:

1. 登录企业微信,进入综合服务门户后,可在"推荐服务"中找 到"人像采集"应用,或者在"服务"中搜索"人像采集"即可找到 该应用,如下图所示。

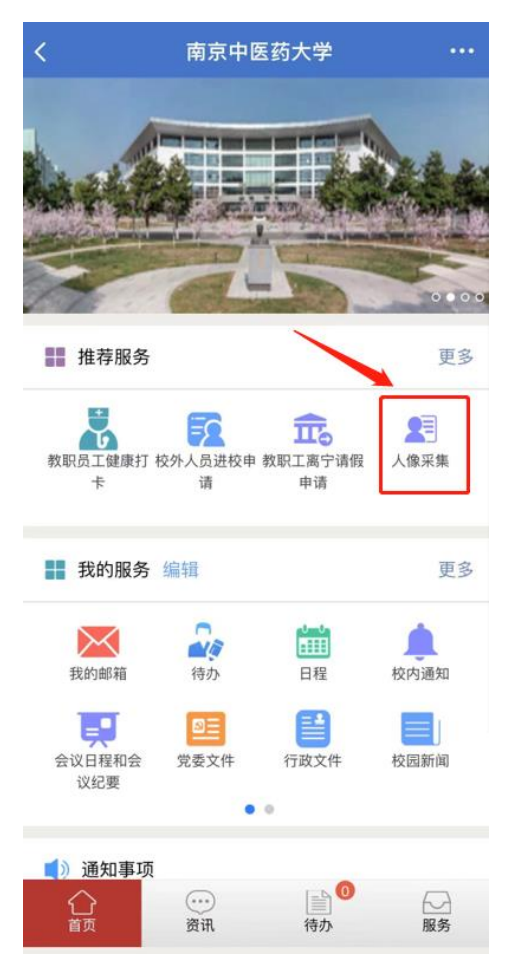

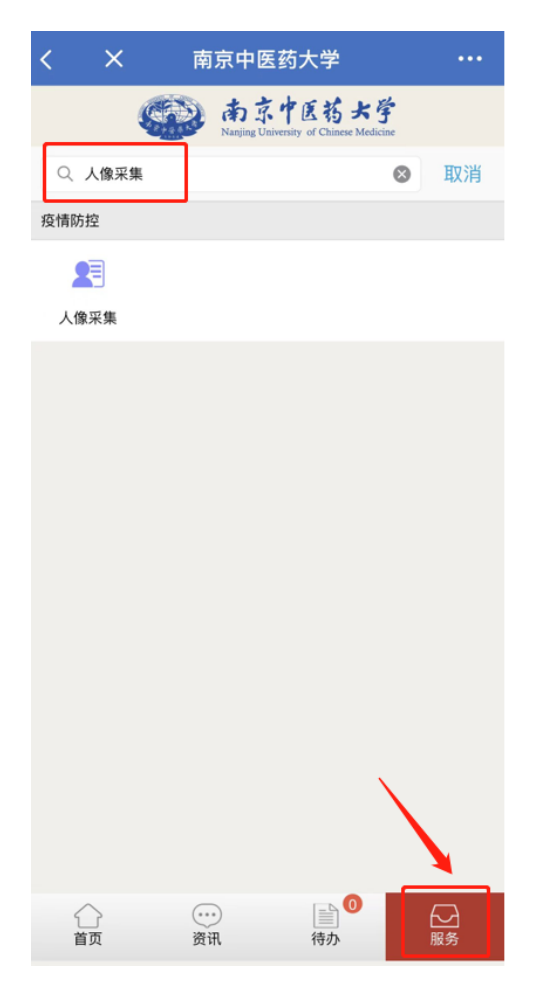

2. 点击"人像采集"应用后,进入人像采集平台,如下图所示。

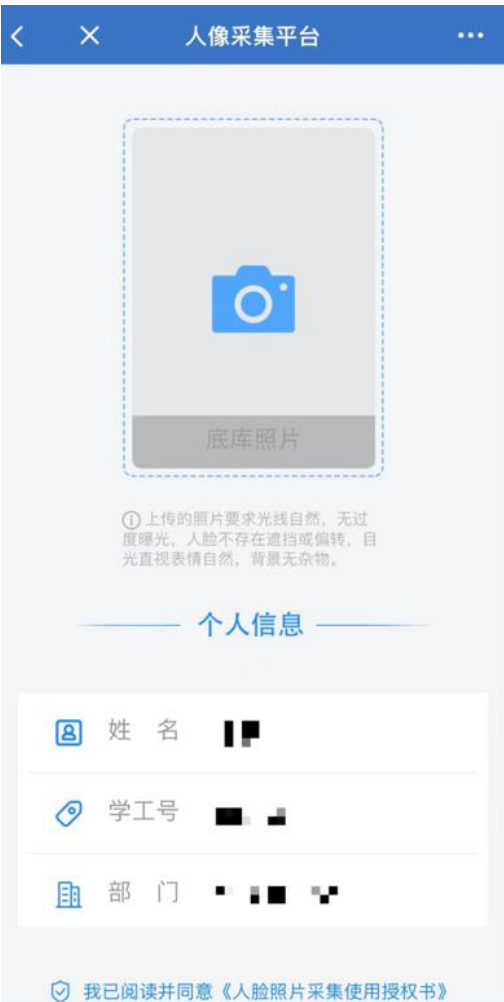

3. 点击"照相机"图标,弹出多种照片上传方式,可以点击"照 片图库"选择本地照片上传,也可以点击"拍照或录像"进行实时拍 照上传,如下图所示。上传照片时,请根据提示内容,上传规范照片。 照片上传成功后,可再次点击"照相机"图标,重复以上操作,进行 照片更换。

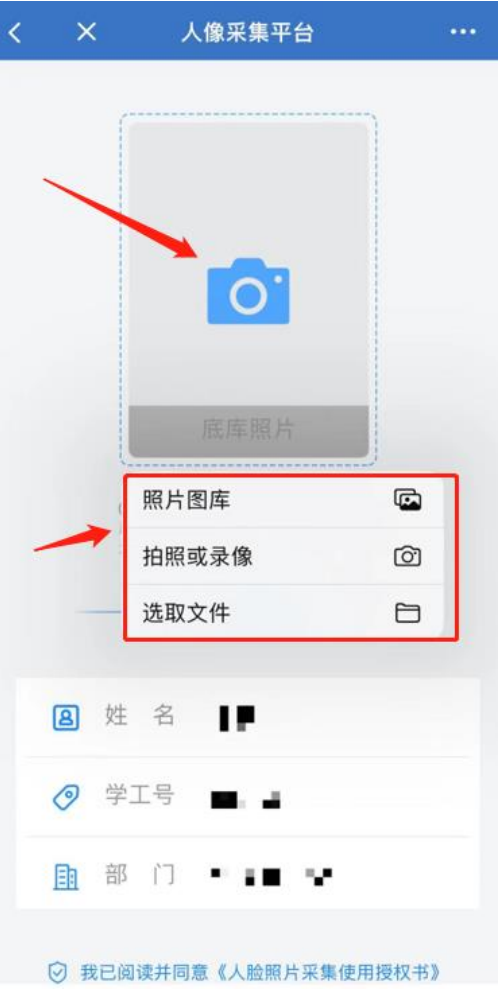

### 方法二:

1. 登录"i 南中医"APP, 可在置顶应用中找到"人像采集"应 用,或者在"服务"中点击"搜索"图标,搜索"人像采集"即可找 到该应用,如下图所示。

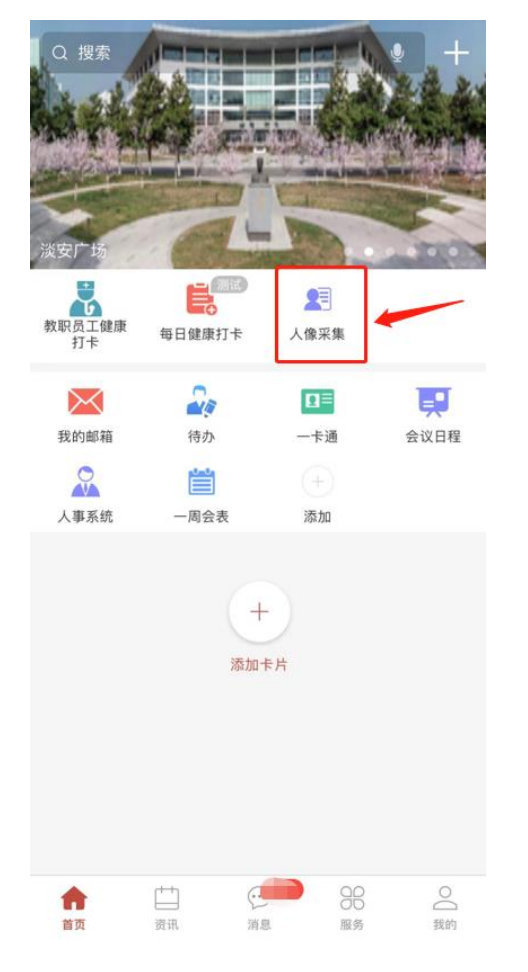

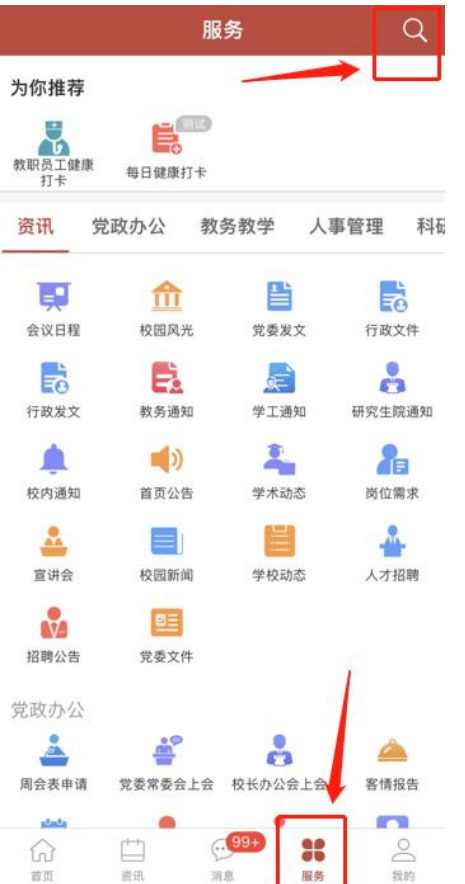

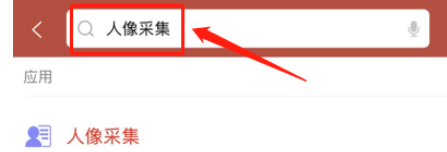

2.点击"人像采集"应用后,进入人像采集平台,如下图所示。

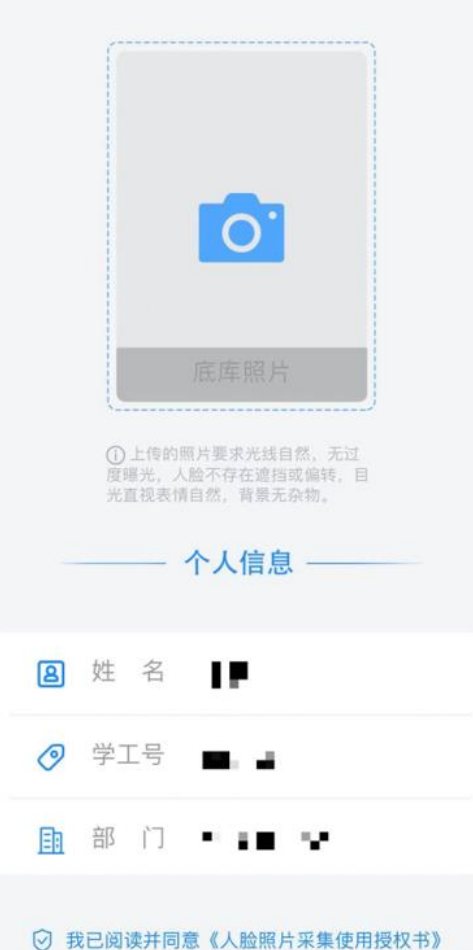

3. 点击"照相机"图标,弹出多种照片上传方式,可以点击"照 片图库"选择本地照片上传,也可以点击"拍照或录像"进行实时拍 照上传,如下图所示。上传照片时,请根据提示内容,上传规范照片。 照片上传成功后,可再次点击"照相机"图标,重复以上操作,进行 照片更换。

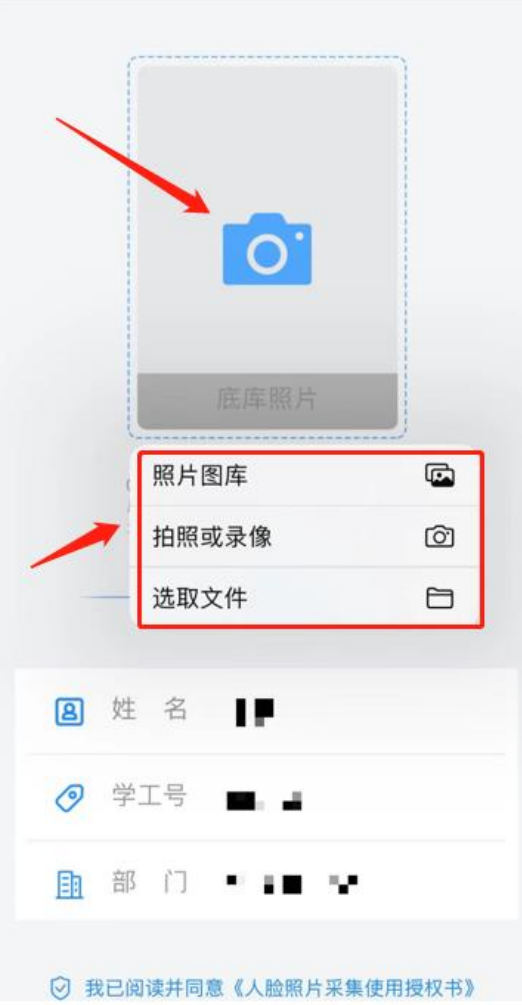

后续变更人像时,会判断本次照片和底库照片相似程度,如果差 异很大,将无法进行变更,需要联系管理员人工变更。

人像上传时,如遇问题可联系 85811982 李老师。或加入"南中 医信息系统业务服务群"QQ 群(群号 1038637234)在线咨询。

# 人像照片上传方法说明

# (中长期在校工作及服务人员)

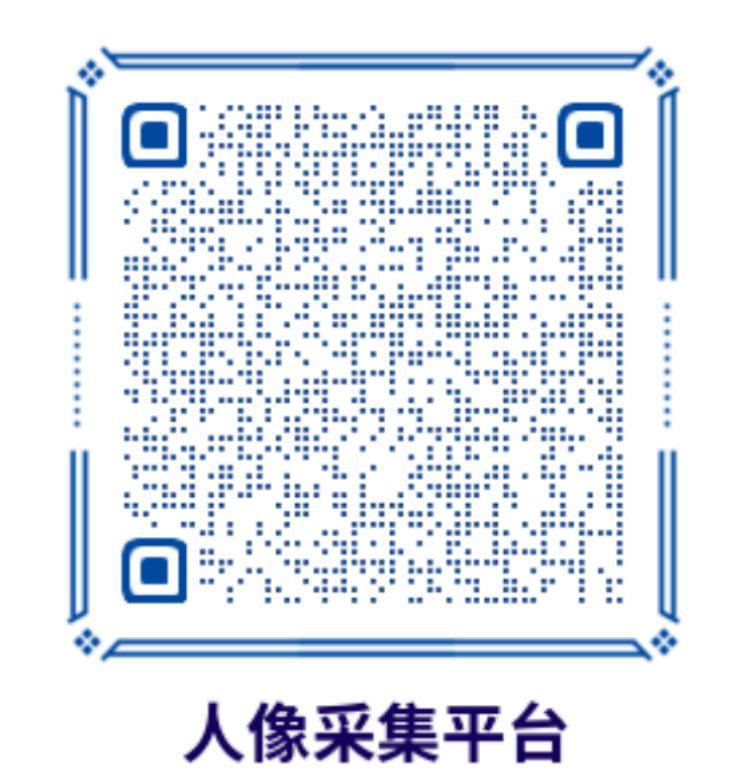

中长期在校工作及服务人员在登录此平台前,须拥有学校统一 编号的 999 开头工号和统一身份认证密码。登录后,点击"照相机" 图标,弹出多种照片上传方式,可以点击"照片图库"选择本地照片 上传,也可以点击"拍照或录像"进行实时拍照上传,如下图所示。 上传照片时,请根据提示内容,上传规范照片。照片上传成功后,可 再次点击"照相机"图标,重复以上操作,进行照片更换。

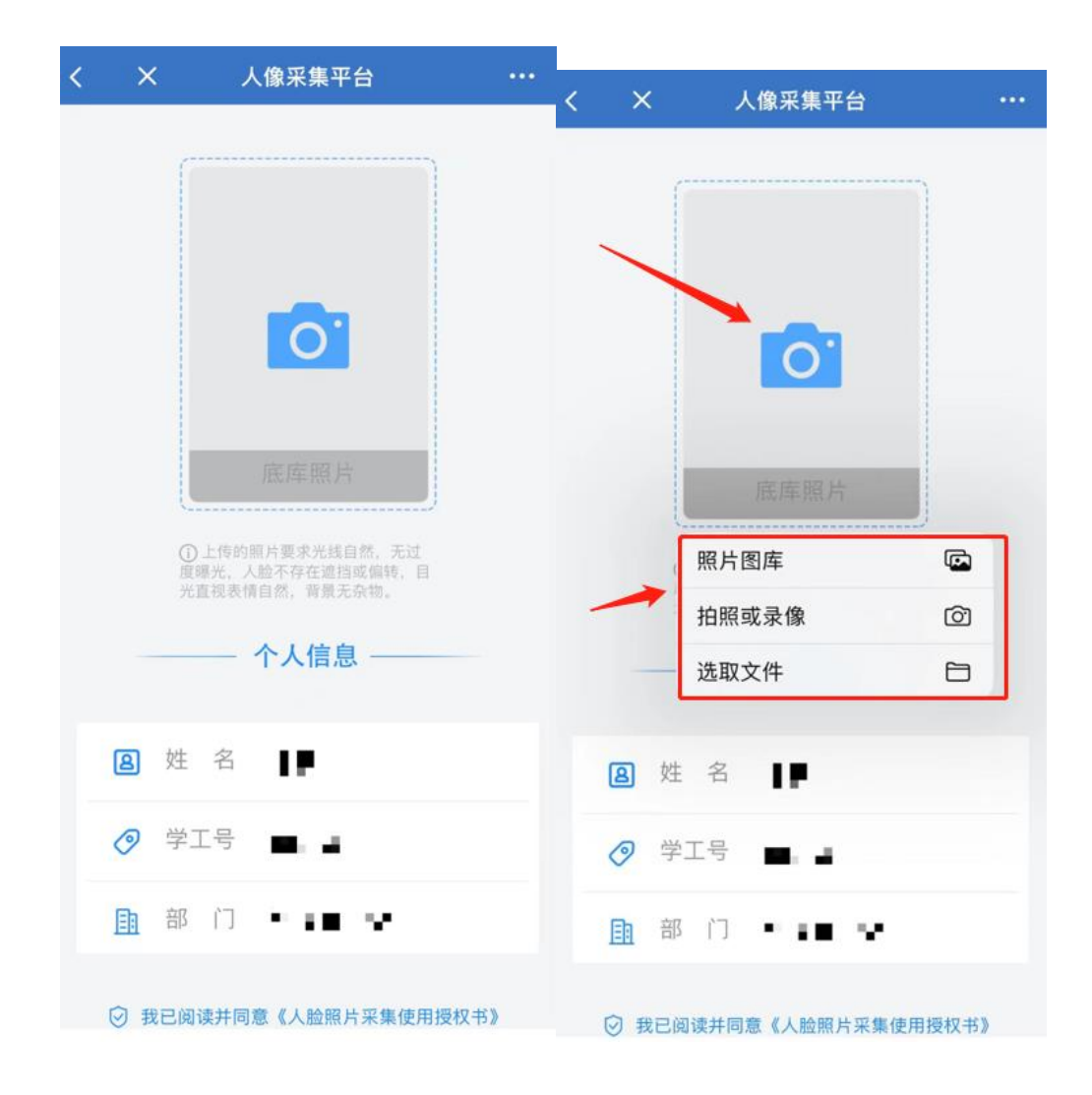

后续变更人像时,会判断本次照片和底库照片相似程度,如果差 异很大,将无法进行变更,需要联系管理员人工变更。

人像上传时,如遇问题可联系 85811982 李老师。或加入"南中 医信息系统业务服务群"QQ 群(群号 1038637234)在线咨询。